# **Mercury 12**

**WINDOWS PORTABLE CCTV WITH SPEECH USER GUIDE**

support@trysight.com

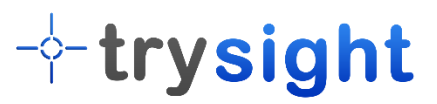

Congratulations on the purchase of your Mercury 12 unit. Please read the manual fully before using. Mercury 12 is an advanced tablet based magnifier with highly accurate reading capabilities, allowing you to listen to printed material in a clear natural sounding voice. The latest version of this manual is available on our website at www.trysight.com

#### **Enclosed Parts:**

- 1 Power Charger
- 1 Charging cable
- 1 User Manual
- 1 Mercury 12 tablet with stand
- 1 Magnetic tablet keyboard
- 1 Carry Case

## **OPENING THE STAND**

Mercury 12 incorporate an aluminum stand which holds the tablet. There is a handle on the stand to carry the unit. To open the stand pull the base plate and the top plate apart on the side opposite the handle as shown below. This will unveil the tablet screen. The tablet screen can then be angled at a comfortable angle.

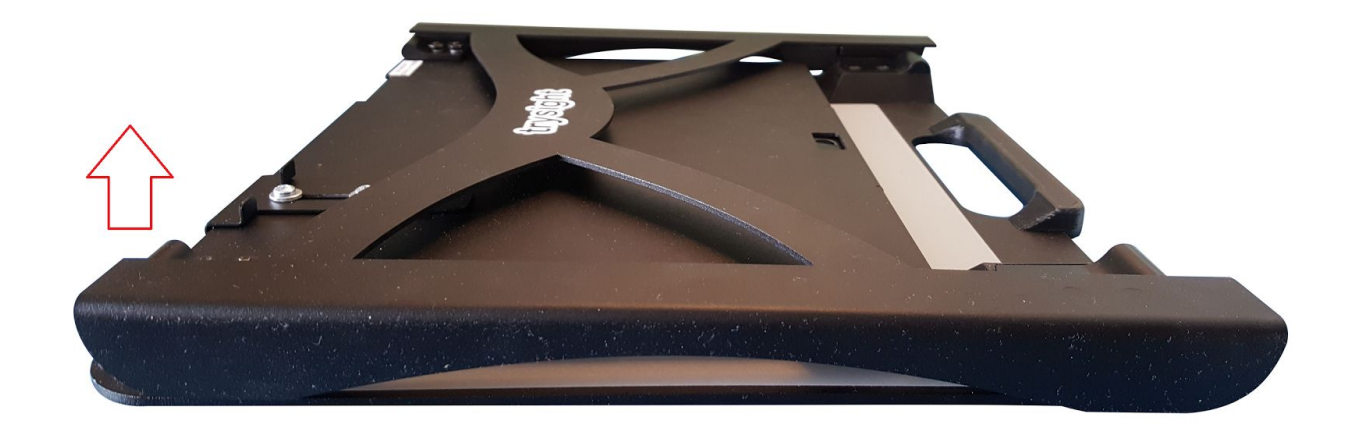

# **POWER ON/OFF**

The power button is located on the bottom left of the tablet and is smaller than the volume button located above it.

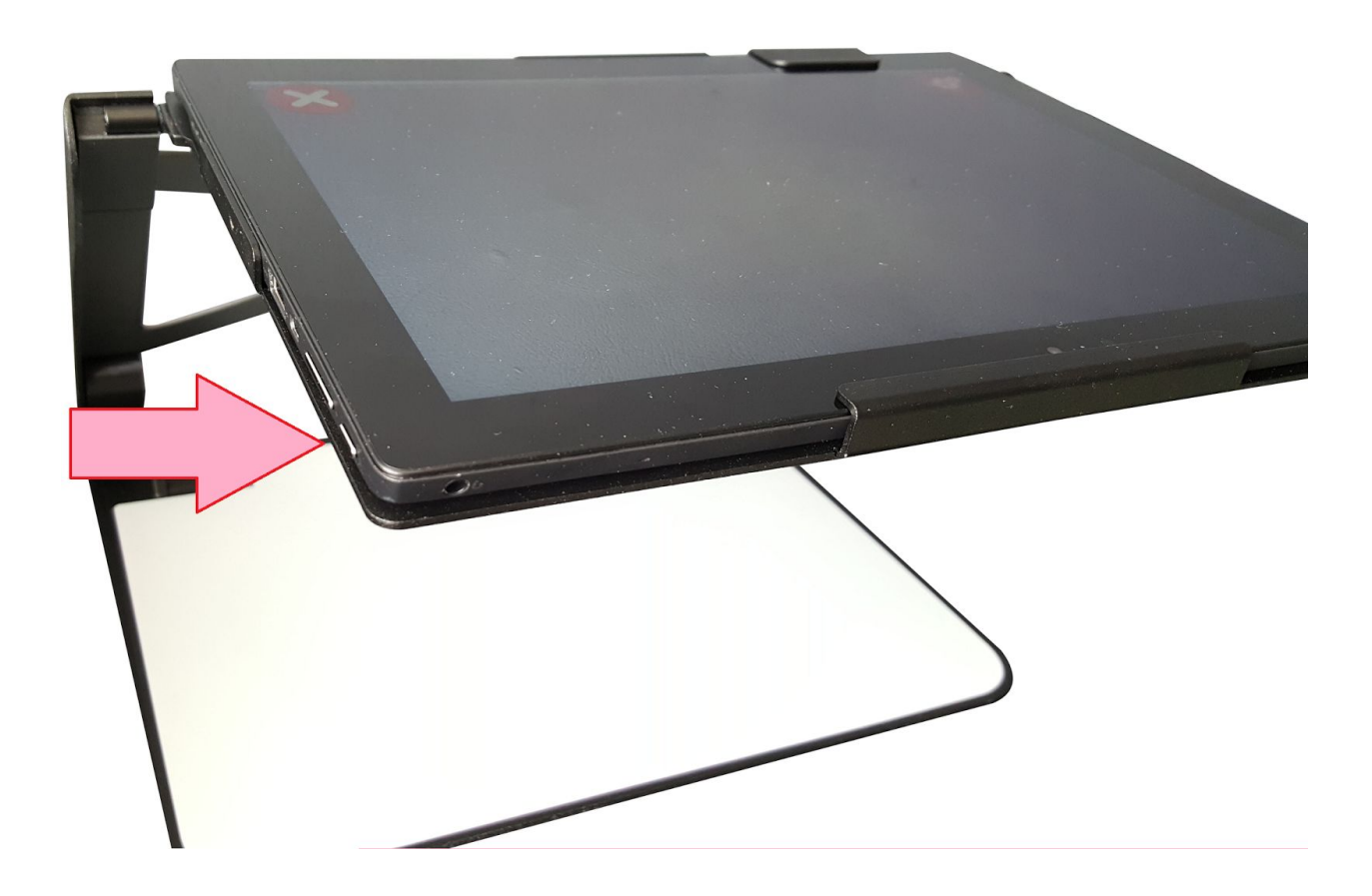

Hold down the Power button for 3 seconds to start the unit. After about 30 seconds the unit should boot up. If the unit doesn't start, the likely cause is the battery is not charged. To charge the battery, plug in the power adapter to an electrical outlet and use the provided USB cable to connect the device to the charger as shown below. The charging cable must be plugged into the orange USB port on the tablet (On the right side when the tablet is on the stand). The cable will not fit into the other USB port on the device. Do not attempt to force the cable into that port. After charging for 30 minutes the unit should have sufficient power to

start. However, to fully charge the unit it will take 3-4 hours.

#### **QUICK ON/OFF**

To enable quick on/off functionality, the unit can go into "Sleep" mode. The unit can wake up instantly from sleep mode in 2 seconds. However, Sleep mode uses a small amount of battery as the unit is not completely turned off. After about 2 weeks in sleep mode, the battery will drain out and will need recharging even if you don't use the unit. To put the unit to sleep, tap the Power button quickly (Don't hold it down). To wake it up, tap the power button again.

#### **USE AS A WINDOWS MACHINE**

The unit is a full fledged Windows machine and can be used as such. All Windows applications will run normally and the machine can be used as your laptop. Remove the tablet from the stand by flipping the metal bracket on the top plate of the stand. The tablet can then be removed safely and attached to the magnetic keyboard (included). A hinge on the back of the tablet allows a plate to come out of the body and hold the screen upright at an angle of your choice.

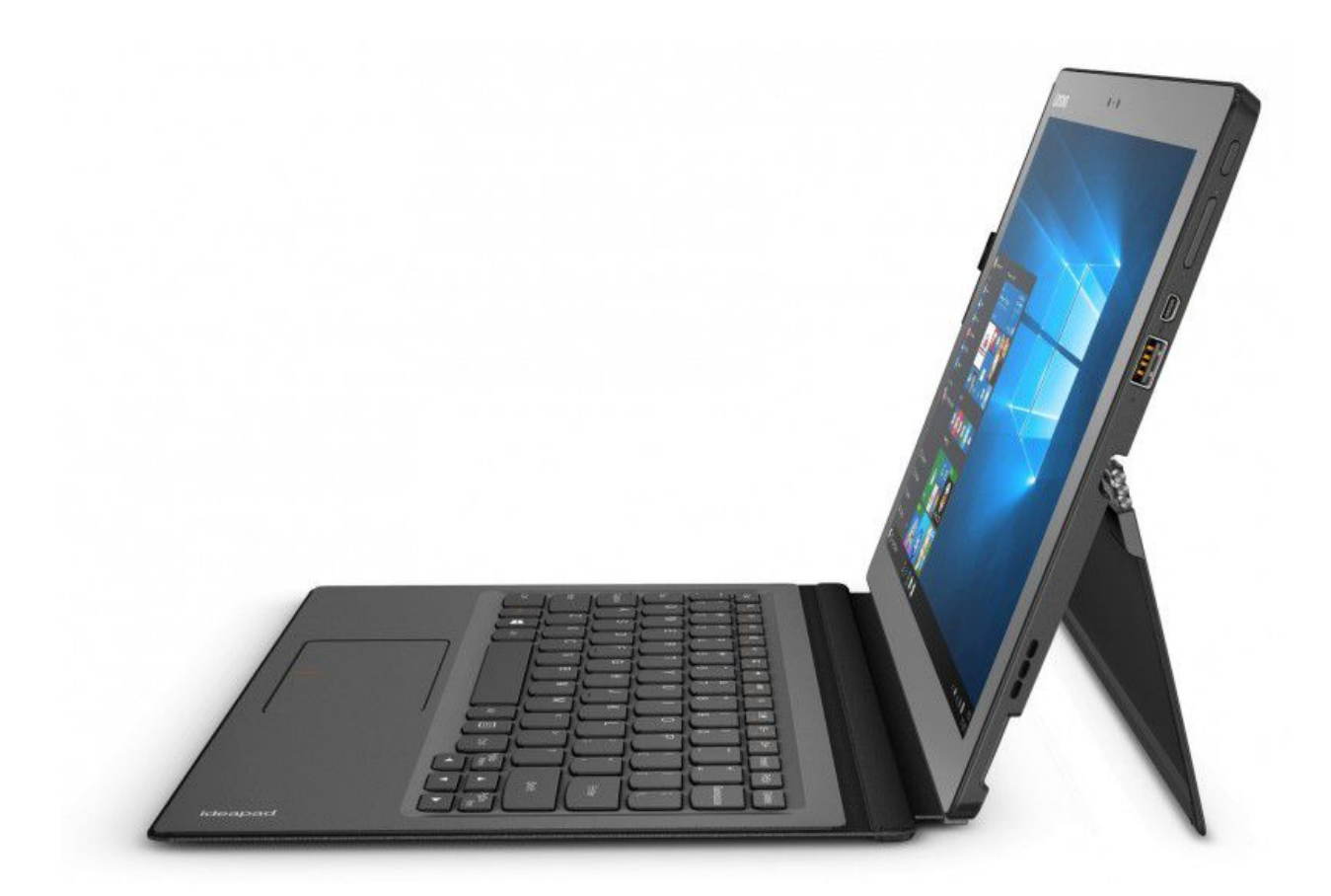

While inserting the tablet back onto the stand, ensure that the power button is on the bottom left. If it's on the top right it means the tablet has been inserted upside down and the tablet camera will not line up with the respective camera hole on the stand.

A wireless keyboard/mouse (Not included) is the preferred method of using the Mercury 12 as a Windows machine. This allows use of the device as a laptop without having to repeatedly remove it from the stand.

## **MAGNIFICATION MODE**

Pull the tablet forwards so the arms on the stand are at a 45 degree angle. Then angle the tablet so you can comfortably see it as shown below.

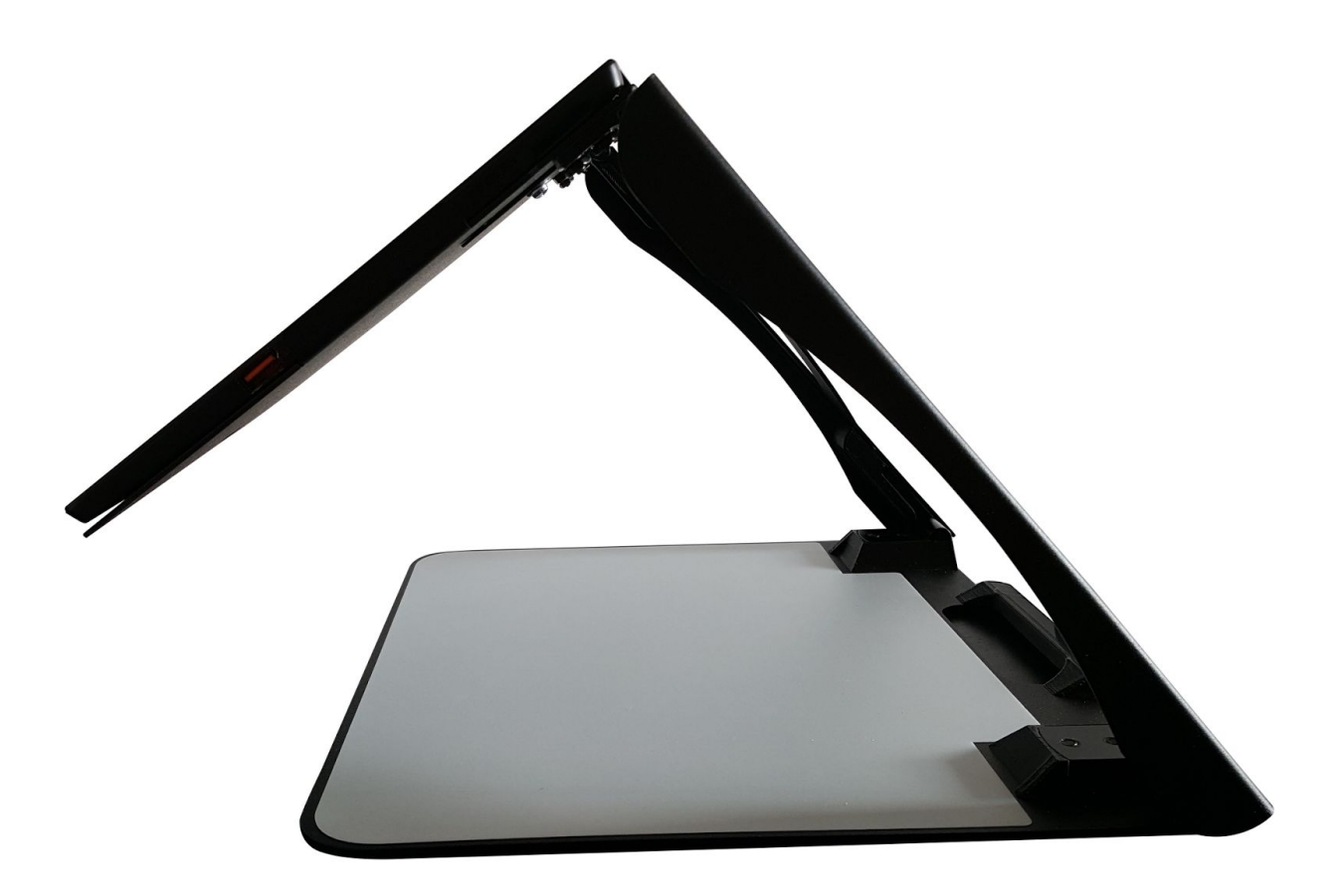

Position your document on the base plate and start the magnifier application by selecting the "ReadDesk TE" icon on the desktop.

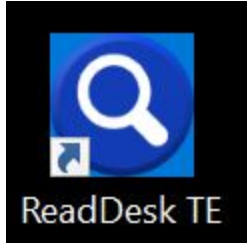

All the functions of Mercury 12 can be controlled using simple touch/keyboard commands. They are as follows:

*1) Single Finger Tap to Focus or* **ENTER** *on Keyboard*

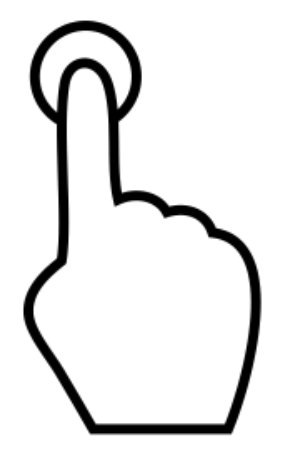

*2) Two Finger Pinch to Zoom In/Out or* **+ / -** *on Keyboard*

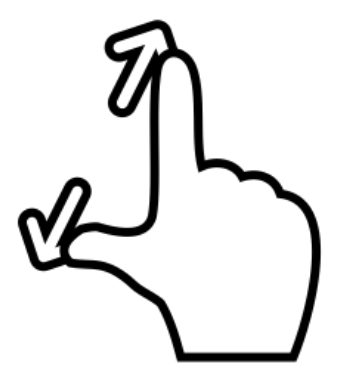

*3) Three Finger Tap to change Color or* **C** on Keyboard

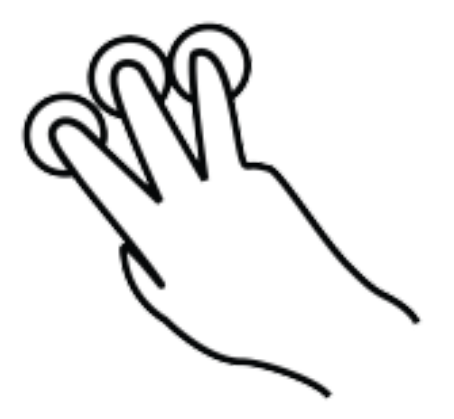

*4) Four Finger tap to toggle light on/off or* **L** on Keyboard

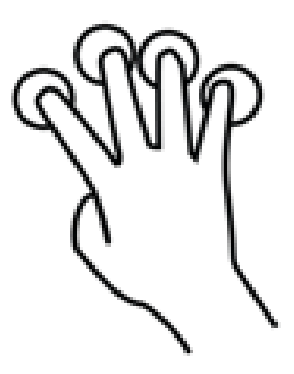

## **TAKING A PICTURE**

Tap on the camera icon in the middle on the top to take a picture.

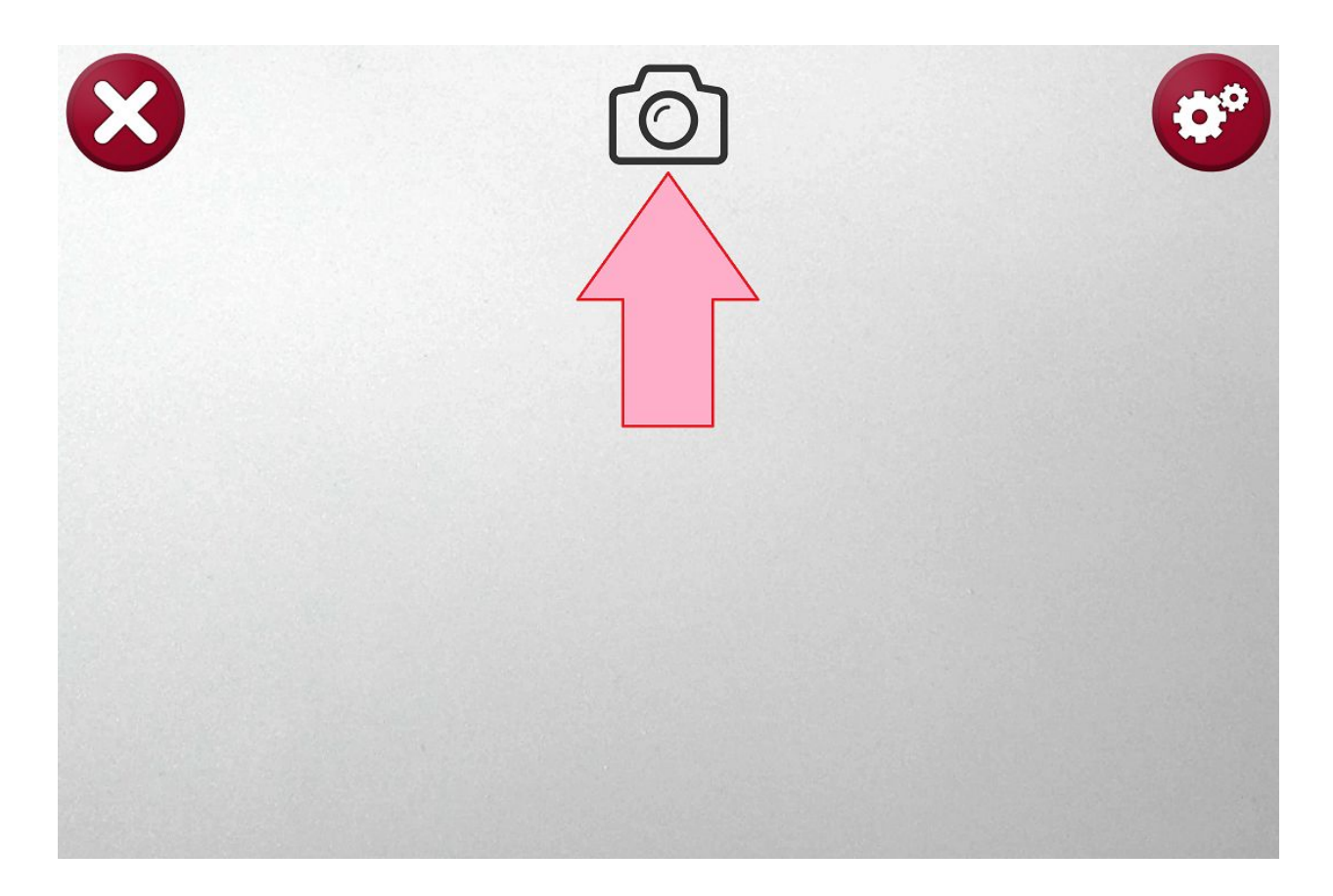

A high resolution image will be captured and you can now zoom in/out and pan around the image . To capture a full A4 page, adjust the height of the tablet by moving the tablet stand arms all the way back until it will not go any further. The arms automatically lock at a 90 degree angle. Then position the tablet horizontally so it's looking straight down at the document as shown below. Taking a picture from this height will capture the entire A4 document.

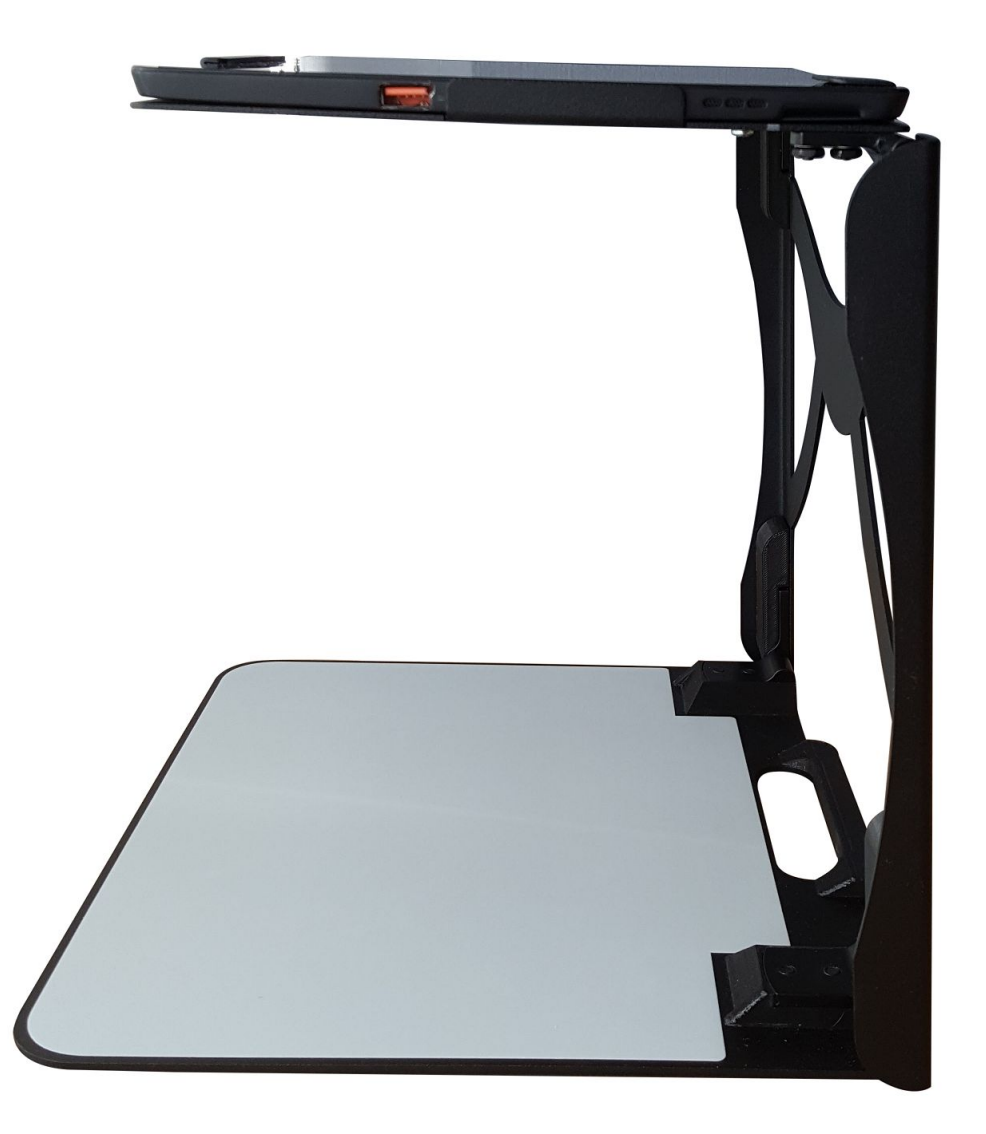

# **READING MODE**

After taking a picture, you can have the text on the picture spoken aloud. Tap on the OCR icon on the top right to start reading the document. By default the OCR is set to recognize columns, but in some cases you may not want this (For example, on an invoice or an excel sheet). In this case you want the reading to be from left to right. This can be achieved by clicking the blue icon in the middle on the top. An X will appear over it

which will disable the column detection.

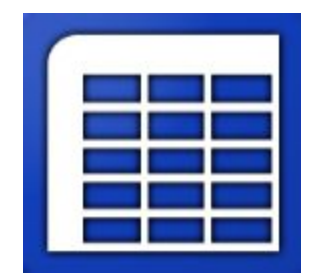

#### *1) Pause/Play*

By default, reading will start upon completion of processing. To pause, tap anywhere on the screen with a single finger. To resume, tap again with a single finger. Note that when resuming, the location you tap matters. If you tap on a specific word it will start reading from that word and not where you left off.

#### *2) Zoom In/Out*

You can zoom in/out in reading mode using the same 2 finger pinch gesture as in Magnification Mode.

#### 3) Save Text

You can save the captured text as a TXT document by clicking the Disk icon on the top right. The text will be saved in My Pictures\ReadDesk TE\TEMP with the respective date/time the image was saved as the filename. You can move the file to another location if necessary.

#### *4) Exit Reading Mode*

To read something else, tap the X on the top left or press Escape. You will be taken back to the live magnification mode.

# -&-trysight